# **Publier une étude de cas « quartier »**

**La base de données « Quartiers » accueille îlots, écoquartiers et ZAC totalement ou partiellement livrés, dotés de bonnes performances environnementales.**

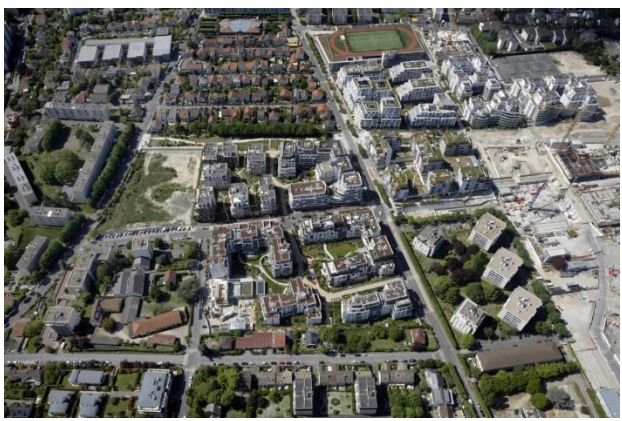

**©Airimages - Philippe Guignard**

**C'est à vous de rédiger les différents champs nécessaires pour décrire le projet, mais l'équipe Construction21 est là pour vous assister !** Lors de notre suivi régulier des études de cas publiées sur la plateforme, nous vous enverrons un mail pour prendre contact et offrir notre assistance.

Pour toute question, contactez **Lou Trystram**, [\(lou.trystram@construction21.fr\)](mailto:lou.trystram@construction21.fr).

**L'équipe Construction21 doit valider l'étude de cas avant qu'elle ne soit publiée**, prévoyez donc quelques jours de latence entre la fin de la rédaction et la publication.

## **Étape 1 : créez votre compte ou connectez-vous sur Construction21**

- ✓ Rendez-vous sur votre plateforme Construction21 correspondant au pays dans lequel votre projet est situé : [France,](https://www.construction21.org/france/) [Espagne,](https://www.construction21.org/espana/) [Belgique,](https://www.construction21.org/belgique/) [Luxembourg,](https://www.construction21.org/luxembourg/) [Allemagne,](https://www.construction21.org/deutschland/) [Italie,](https://www.construction21.org/italia/) [Maroc,](https://www.construction21.org/maroc/) [Algérie](https://www.construction21.org/algerie/) ou [International](https://www.construction21.org/)
- (tout autre pays). Attention, à chaque pays sa langue officielle !
- ✓ Cliquez sur « Se connecter » en haut à droite de l'écran

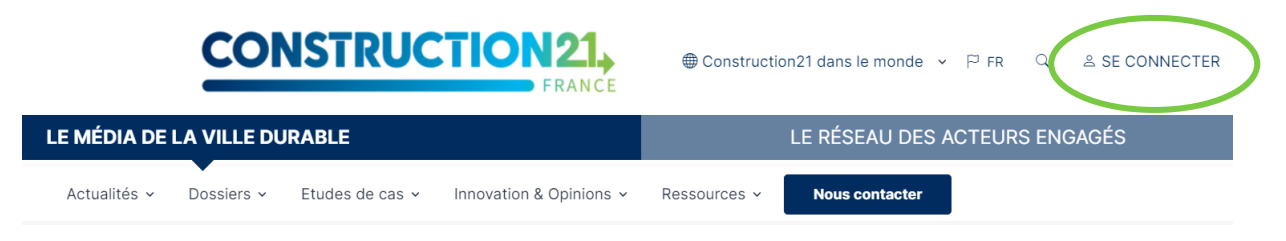

**Comme tout site, la plateforme est tributaire de la connexion internet qui peut être parfois limitée. Pensez donc à bien enregistrer vos contributions sur votre ordinateur avant le référencement de votre projet afin d'avoir une sauvegarde de vos données. De même, enregistrez régulièrement au fur et à mesure que vous complétez votre étude de cas.** 

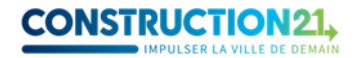

## **Étape 2 : initialisez votre étude de cas**

Avant de commencer votre étude de cas, assurez-vous d'avoir à votre disposition **les informations techniques et générales** sur votre quartier, par exemple : contexte territorial, gouvernance, mix énergétique…

✓ Créez votre étude de cas quartier [ici](https://www.construction21.org/france/city/edition/) pour la plateforme France (ou entrez dans le menu ETUDE DE CAS, « Ajoutez votre étude de cas – quartier »)

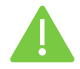

**Pour initialiser votre étude de cas, vous devez renseigner tous les champs obligatoires ci-dessous SANS EXCEPTION** (modifications ultérieures possibles).

*Nom du projet urbain / Photo / Description / Adresse / Type de projet / Thématiques / Tags complémentaires*

Une fois enregistrée, l'étude de cas est initiée et sauvegardée dans la base de données. Vous accédez alors aux onglets suivants.

### Création

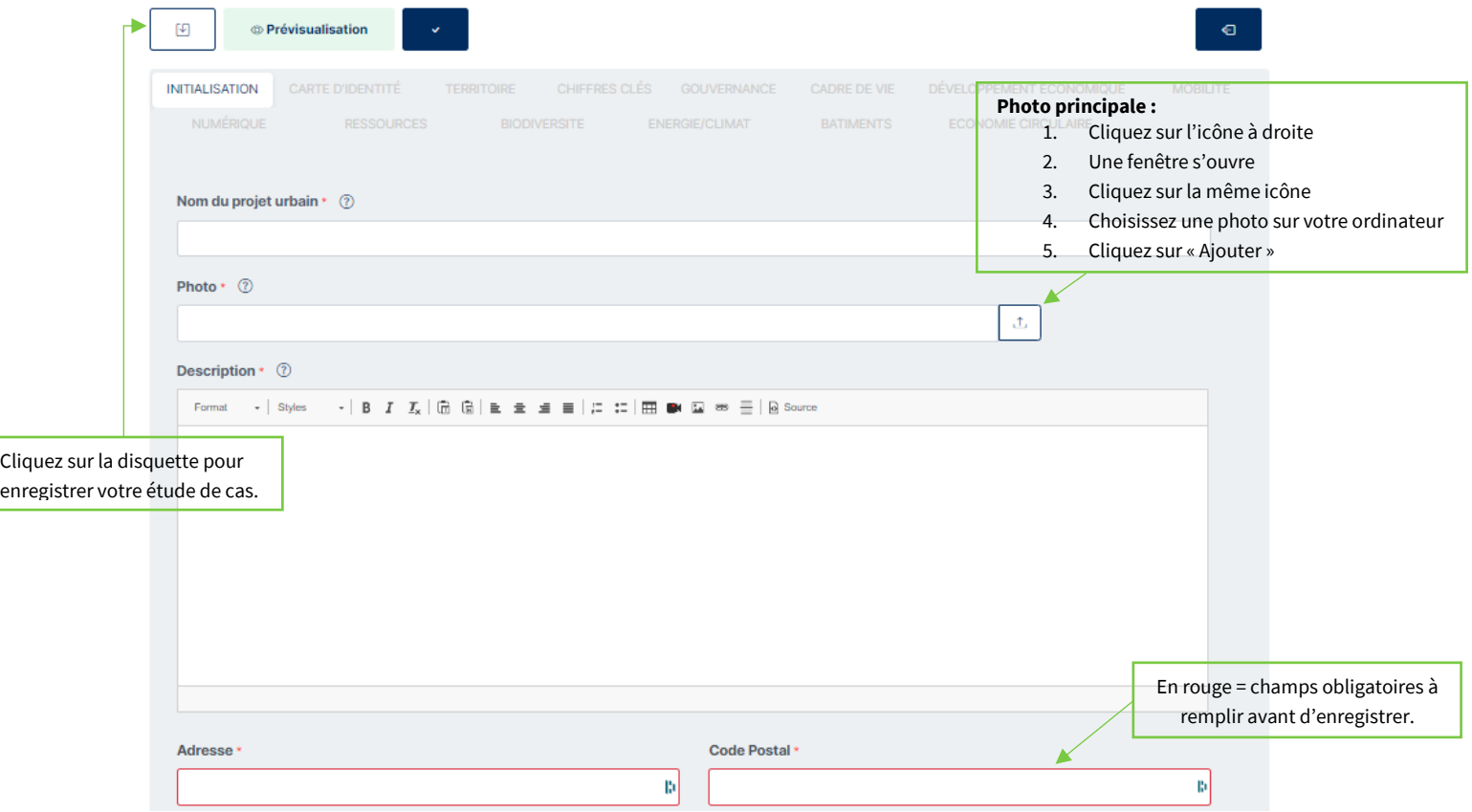

**Le titre de l'étude de cas** doit être concis et intégrer si possible un mot-clé de l'étude de cas. En général, le titre est le nom du quartier et/ou de l'opération menée ; par exemple [ZAC de la Niche aux Oiseaux,](https://www.construction21.org/france/city/h/zac-de-la-niche-aux-oiseaux-la-chapelle-thouarault.html) [l'Écoquartier des Fabriques à Marseille](https://www.construction21.org/france/city/h/les-fabriques.html) o[u Réhabilitation de la cité cheminote.](https://www.construction21.org/france/city/h/rehabilitation-de-la-cite-cheminote-de-chelles-et-brou-sur-chantereine.html)

**La description**, peut être rédigée en différents paragraphes avec sous-titres. C'est l'occasion de présenter le contexte, la démarche suivie et les objectifs du projet. Certains aspects ne pourront être traités dans cette description, ils pourront l'être par exemple dans les onglets relatifs aux ressources, à la biodiversité…

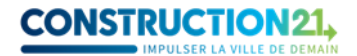

## **Étape 2 : renseignez les autres thèmes**

Complétez l'étude de cas en remplissant les différents onglets au rythme qui vous convient. Vous pouvez sauvegarder à tout moment une fois que vous avez initialisé avec succès votre cas.

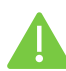

**Certains champs apparaissent en rouge ;** cela signifie qu'ils doivent être **obligatoirement remplis pour valider l'étude de cas**.

Pour renseigner les onglets :

- Cliquez sur l'onglet de votre choix (carte d'identité, territoire, chiffres clés, gouvernance…). Saisissez les données en faisant **attention aux unités.**
- **Enregistrez ces données avant de passer à l'onglet suivant**. Une fois enregistrée, vous pouvez quitter l'étude de cas et y revenir plus tard.
- Une fois toutes les informations saisies dans les différents onglets, cliquez sur *« Proposer ce contenu »* en bas de page ou sur le V en haut de la page*.*
- Votre étude de cas est alors envoyée en modération et sera visible sur le site une fois validée par l'équipe de modération Construction21.

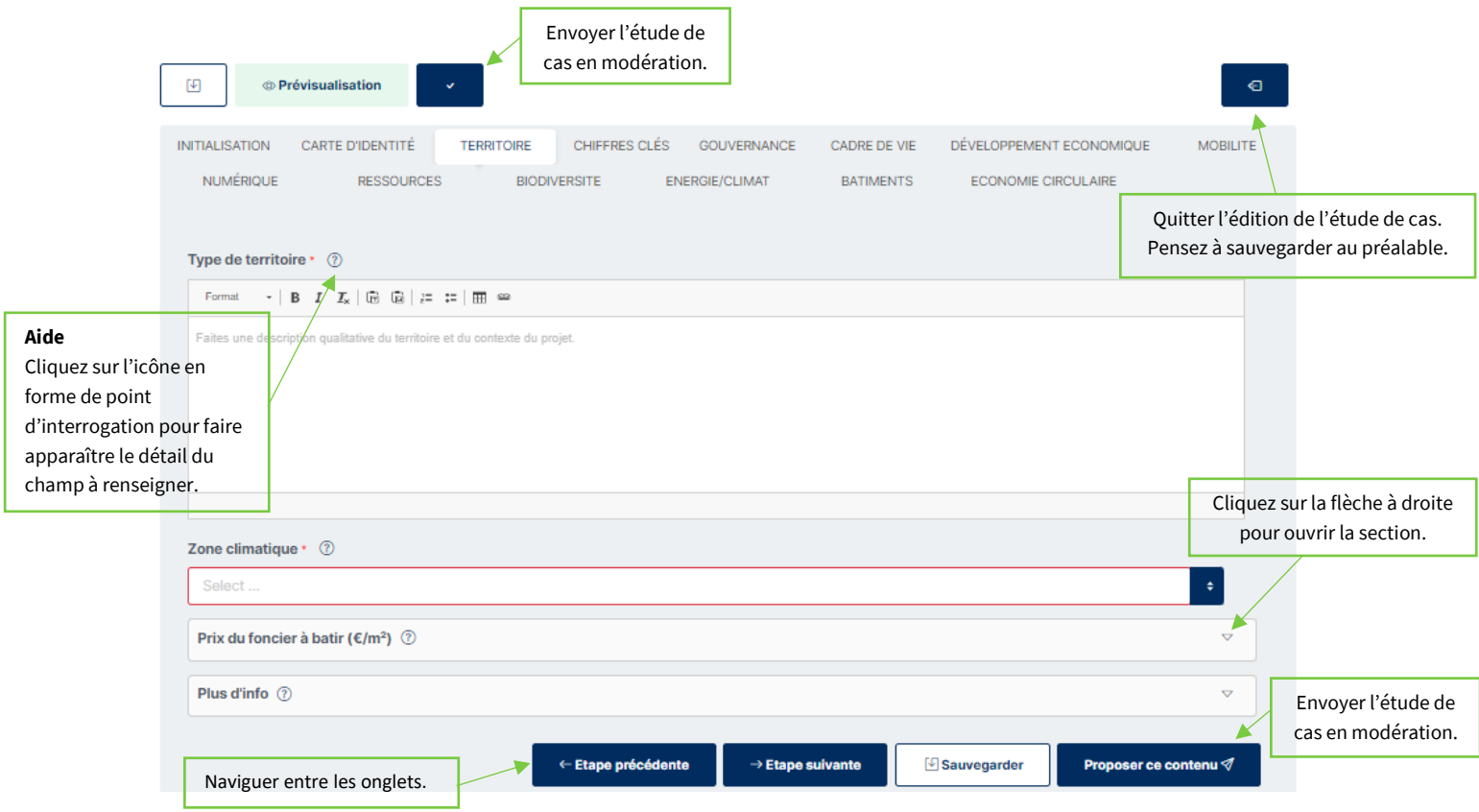

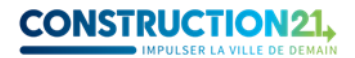

### **Informations à renseigner pour valider une étude de cas**

Cette section vous présente, pour chaque onglet du formulaire d'étude de cas, les champs obligatoires pour valider votre étude de cas.

Si vous ne disposez pas de l'information pour certains champs obligatoire, rentrez « 0 » ou « / » selon le type de champ (chiffre ou texte) pour ne pas être bloqué dans l'édition ou la sauvegarde de l'étude de cas, puis prenez contact avec l'équipe Construction21.

#### **Onglet carte d'identité**

- ✓ Programme (sélectionnez dans la liste)
- $\checkmark$  Surface totale (ha)
- $\checkmark$  Coût total (€)
- ✓ Année d'engagement du projet
- ✓ Année d'achèvement du projet
- ✓ État d'avancement du projet (sélectionnez dans la liste)
- $\checkmark$  Points remarquables
- ✓ Photos
- ✓ Crédits photos

**N'oubliez pas d'indiquer le crédit photo, sans lequel l'étude de cas ne pourra être publiée. Si vous avez pris les photos vous-même, indiquez votre nom et prénom et/ou votre organisation. Assurez-vous que vous avez l'accord du photographe pour partager ces photos dans le cadre du concours.**

#### **Onglet territoire**

- ✓ Type de territoire
- ✓ Zone climatique (consultez la carte dans l'aide pour déterminer la zone climatique de votre projet urbain)

#### **Onglet gouvernance**

- ✓ Porteur de projet : nom, type (sélectionnez dans la liste) et description générale
- Pilotage projet : description

## **Étape 4 : complétez ou modifiez votre étude de cas**

Pour ajouter de nouvelles informations ou pour modifier votre étude de cas, deux possibilités s'offrent à vous :

1. **Votre étude de cas est en ligne :** en étant connecté(e) sur votre compte, rendez-vous sur votre étude de cas (via un lien) et cliquez sur l'icône crayon en haut à droite.

### ZAC de la Niche aux Oiseaux

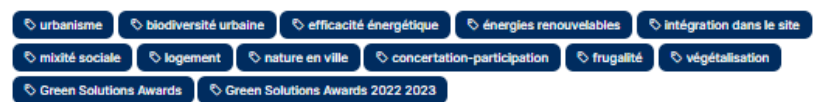

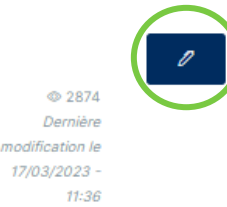

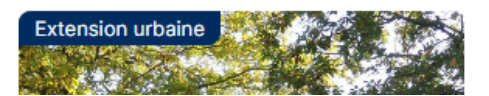

Adresse : ZAC de la Niche aux oiseaux 35590 LA CHAPELLE **THOUARAULT, France** 

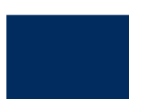

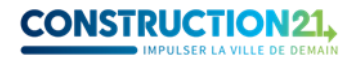

2. **Votre étude de cas est en cours de rédaction ou de modération :** connectez-vous sur votre compte Construction21. Passez la souris sur votre avatar en haut à droite de l'écran et sélectionnez « Contributions ». Dans la liste de vos contributions, retrouvez votre « city » et cliquez sur le bouton « Modifier » à droite de l'écran. Vous vous retrouvez sur l'interface d'édition.

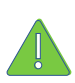

**Certaines modifications opérées sur une étude de cas déjà en ligne peuvent la renvoyer en modération. Elle ne sera donc plus visible par les autres utilisateurs jusqu'à ce que les modérateurs de Construction21 la valident à nouveau.** 

Une fois vos modifications faites, cliquez sur **«** *Sauvegarder* **»**, puis sur **«** *Proposer ce contenu* **».**

Pour vous guider, voici quelques exemples d'études de cas bâtiments bien complétées :

- $\checkmark$  [https://www.construction21.org/france/city/h/zac-de-la-niche-aux-oiseaux-la-chapelle](https://www.construction21.org/france/city/h/zac-de-la-niche-aux-oiseaux-la-chapelle-thouarault.html)[thouarault.html](https://www.construction21.org/france/city/h/zac-de-la-niche-aux-oiseaux-la-chapelle-thouarault.html)
- ✓ [https://www.construction21.org/france/city/h/rehabilitation-de-la-cite-cheminote-de-chelles](https://www.construction21.org/france/city/h/rehabilitation-de-la-cite-cheminote-de-chelles-et-brou-sur-chantereine.html)[et-brou-sur-chantereine.html](https://www.construction21.org/france/city/h/rehabilitation-de-la-cite-cheminote-de-chelles-et-brou-sur-chantereine.html)
- ✓ [https://www.construction21.org/france/city/h/ecoquartier-de-l-arsenal-a-rueil](https://www.construction21.org/france/city/h/ecoquartier-de-l-arsenal-a-rueil-malmaison.html)[malmaison.html](https://www.construction21.org/france/city/h/ecoquartier-de-l-arsenal-a-rueil-malmaison.html)

# **À vous de jouer !**

L'équipe Construction21 France

#### Nous contacter :

[lou.trystram@construction21.fr](mailto:lou.trystram@construction21.fr) 01 56 26 90 04